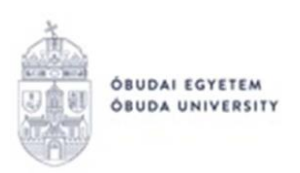

## **Dokumentum hitelesítése ügyfélkapun keresztül**

Miután legenerálásra került az adott hitelesíteni kívánt kérvény pdf, a https://magyarorszag.hu oldalon lehetőség van azt elektronikusan hitelesíteni ügyfélkapun keresztül. Első lépésben be kell bejelentkezni a fenti oldalon az ügyfélkapuba saját névvel és jelszóval, majd a keresőbe a következő kifejezésre rákeresni: "AVDH", majd az első (Azonosításra visszavezetett dokumentum hitelesítés) linkre kell kattintani.

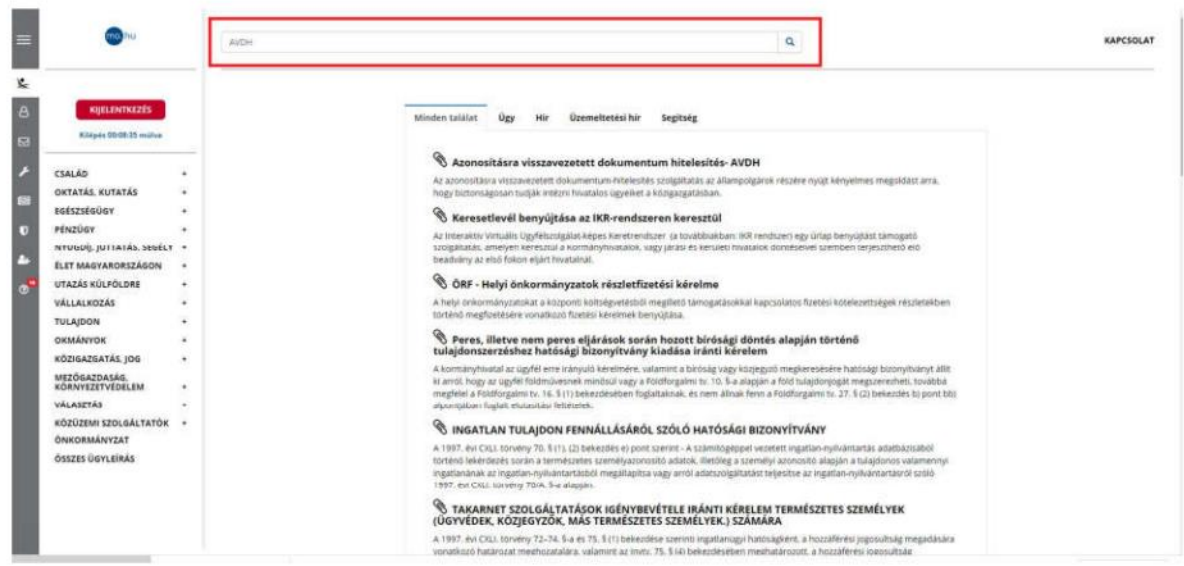

Ezek után az ügyintézés indítása gombbal jutunk el a fájl feltöltéséhez.

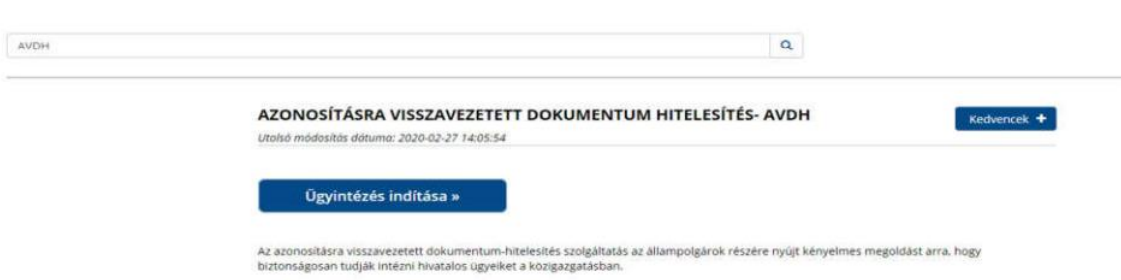

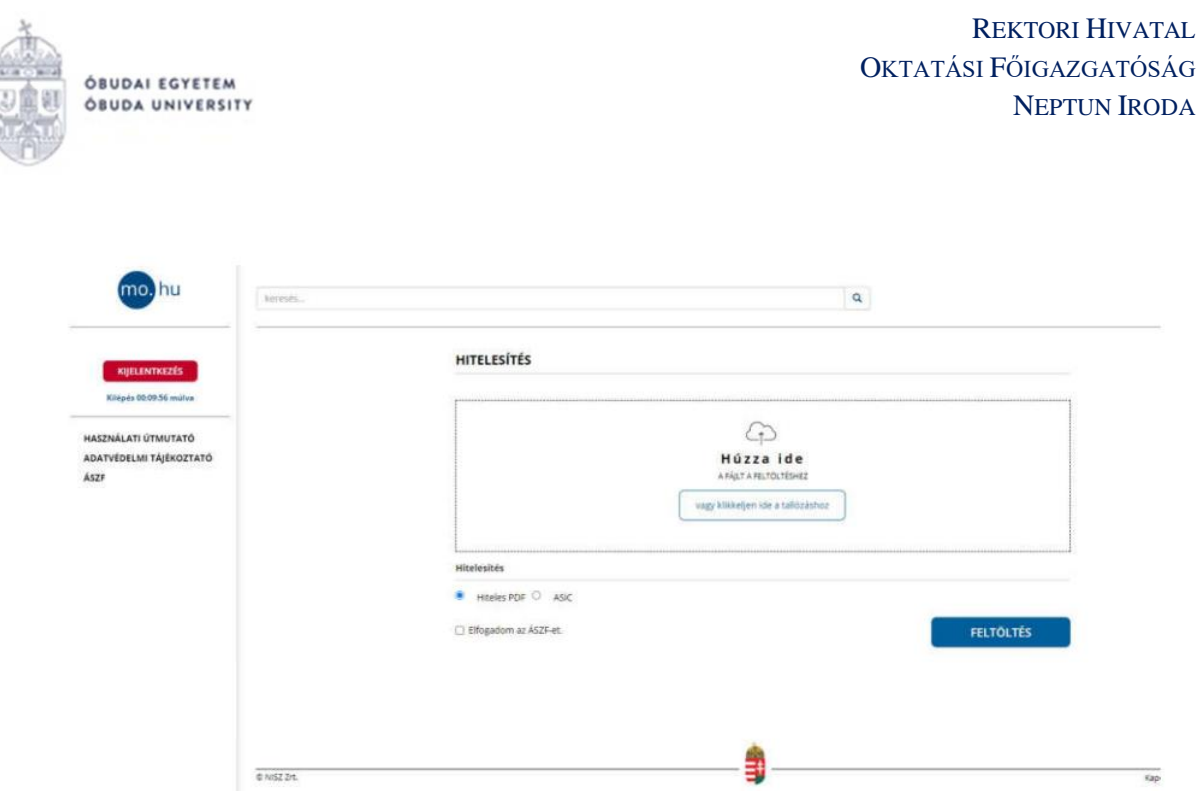

A feltöltés után a "Hiteles PDF" jelölést kell választani és az "Elfogadom az ÁSZF-et" jelölőnégyzetet bejelölni, végül a "Feltöltés" gombra kattintani. A dokumentum legenerálása pár másodpercet vesz igénybe, amely után visszairányít az "Azonosításra visszavezetett **dokumentum hitelesítés"** oldalra. Az elkészült dokumentumot lehetőségünk van letölteni saját gépre, illetve e-mailben elküldeni az elérésének URL-jét.

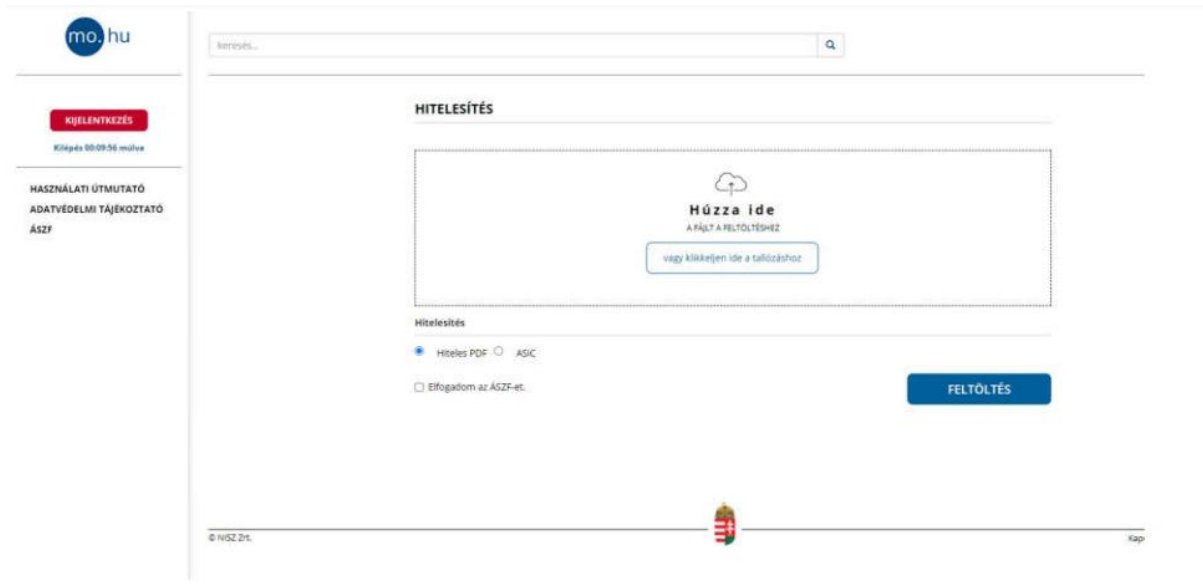

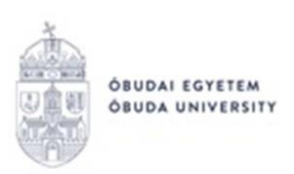

keresés.

## Azonosításra visszavezetett dokumentum-<br>hitelesítés

 $\mathbf{Q}$ 

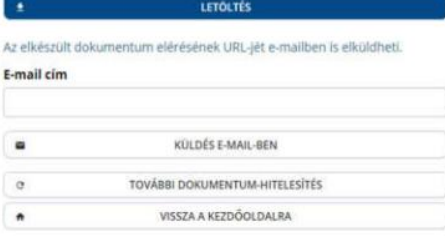

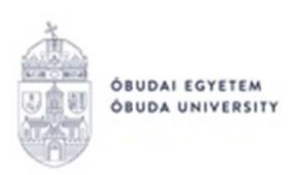

## **Hitelesített dokumentum csatolása a leadott kérvényhez (kérvénymelléklet feltöltése)**

Miután az ügyfélkapun keresztül hitelesített dokumentum elkészült, **a Neptunban fel kell tölteni** a korábban leadott kérvényhez **kérvénymellékletként.**

A leadott kérvény az **Ügyintézés/Kérvények** menüpontban a Leadott kérvények fülön található:

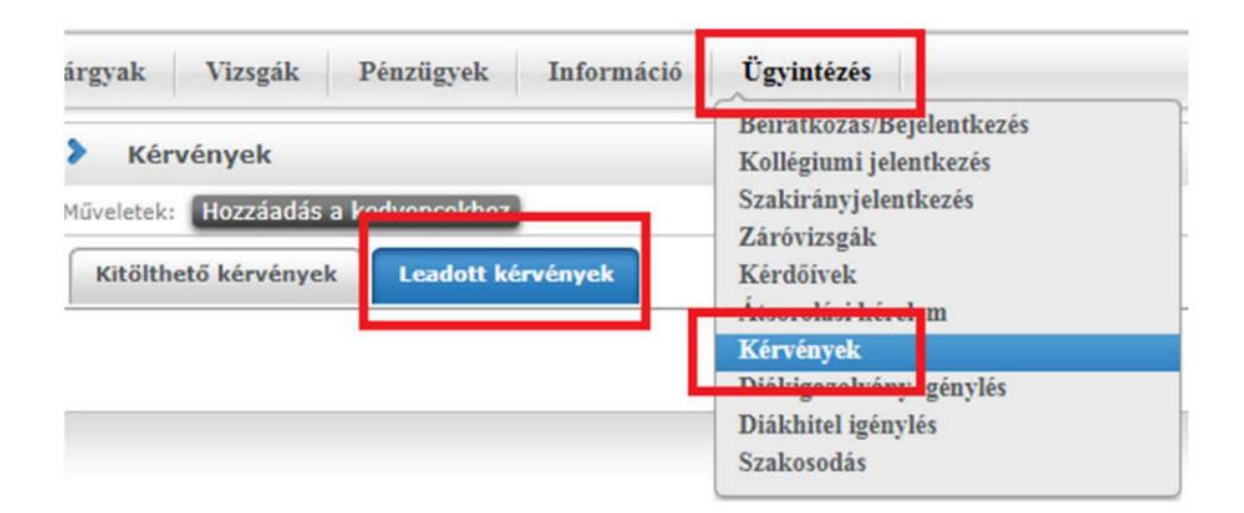

A kérvény sorának jobb oldalán lévő "+" ikonra, majd a "Kérvénymelléklet" gombra kell kattintani:

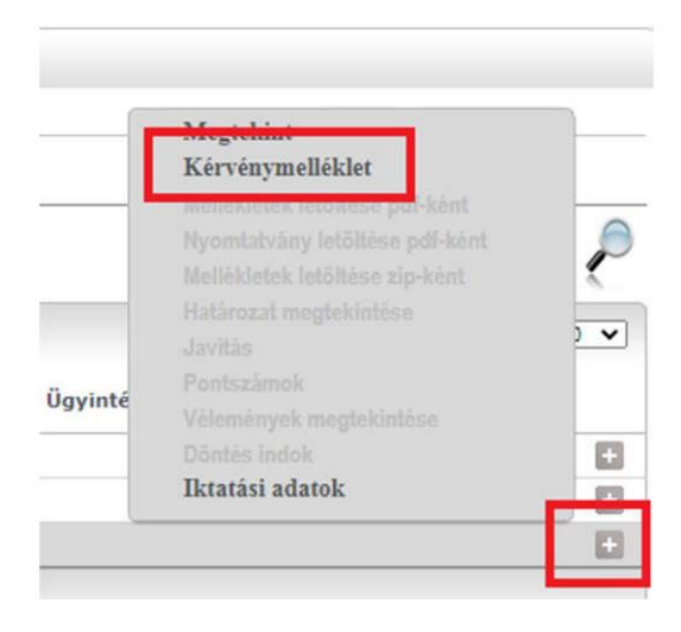

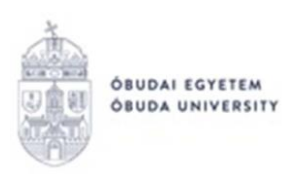

## Ekkor megjelenik a kérvénymellékletek feltöltésére és kezelésére szolgáló ablak:

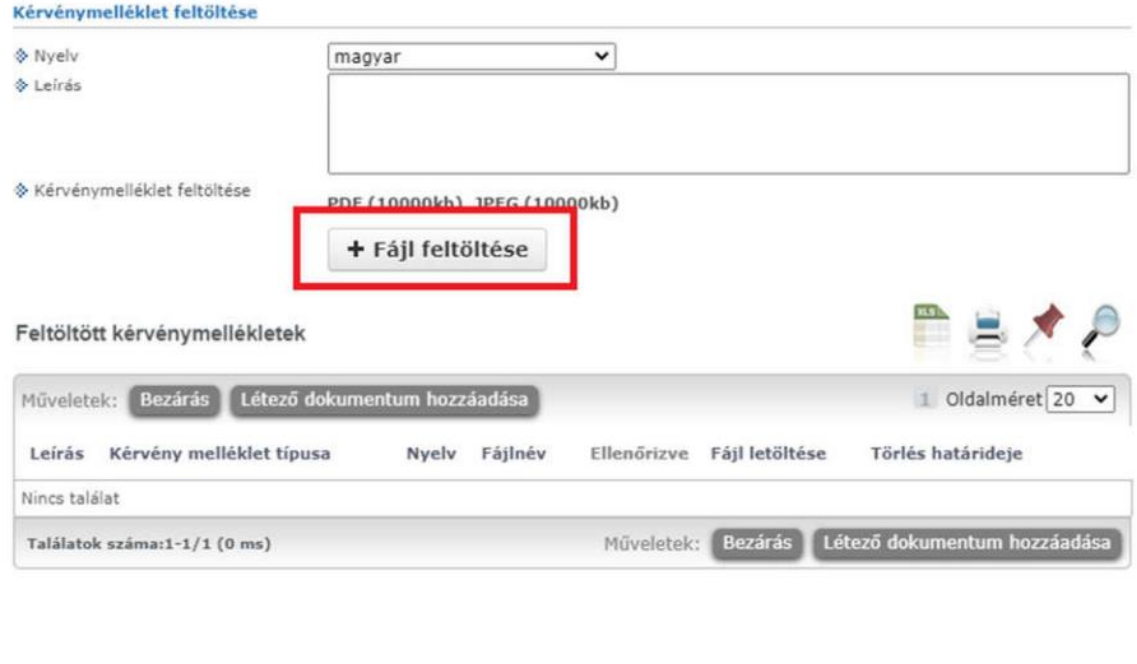

Vissza

Dokumentum feltöltéséhez a "Fájl feltöltése" gombra kell kattintani, majd pedig a felugró ablakban ki kell választani a feltölteni kívánt fájlt.

Ha a feltöltés sikeres volt, a dokumentum megjelenik a listában a "Feltöltött **kérvénymellékletek"** résznél.

Budapest, 2024.04.16.

Neptun Iroda Óbudai Egyetem